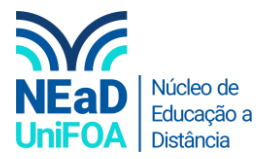

## **Como colocar um aluno em um grupo no AVA?**

*Acesse o tutorial completo de como criar um grupo e colocar os alunos no grupo [clique aqui](https://fundacaooswaldoaranha-my.sharepoint.com/:v:/g/personal/eduardo_carreiro_foa_org_br/EU1-a5WlHJpDkKMhhJWEtKQB7ISAbv7BA0JPf52CX76wjA?e=xQrPc8)*

- 1. Acesse sua disciplina no AVA
- 2. Clique em "Painel do Curso"

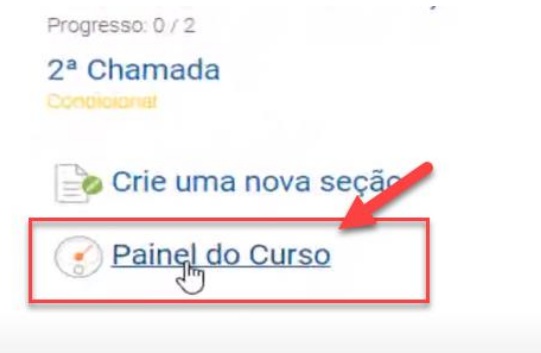

3. Clique em "Participantes"

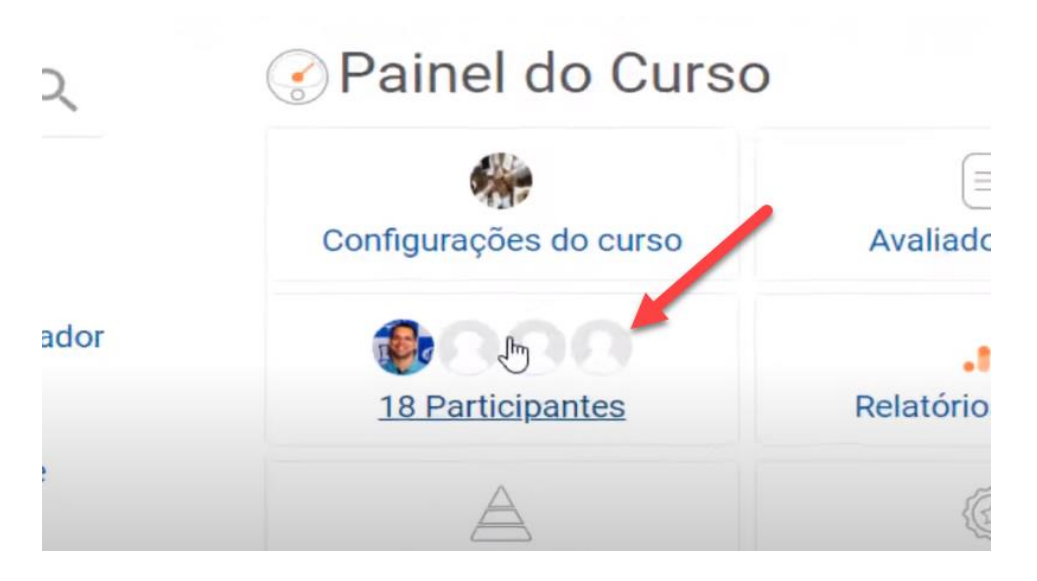

4. Vá até aluno que deseja adicionar ao grupo e clique no ícone na coluna "Grupos"

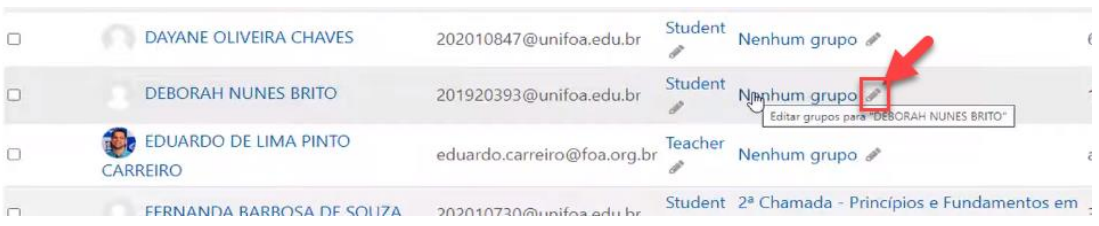

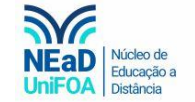

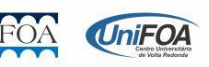

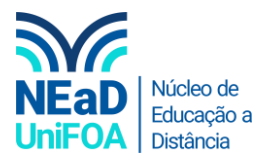

## 5. Selecione o grupo que você deseja inserir o aluno.

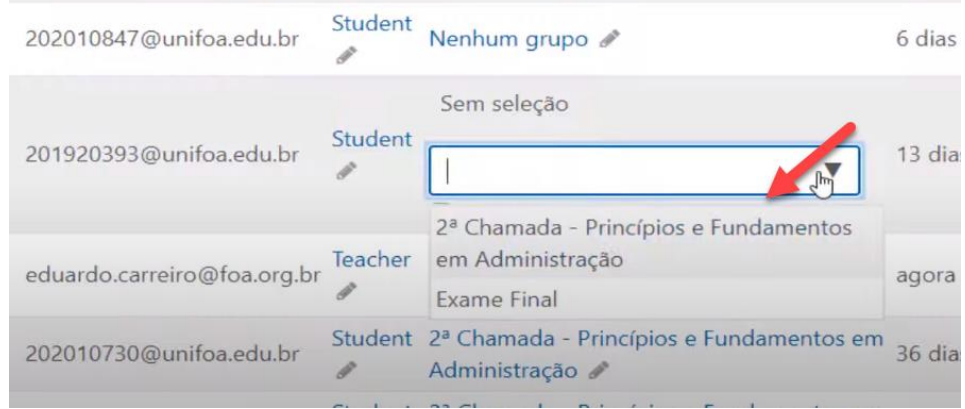

## 6. Clique no icone "Salvar"

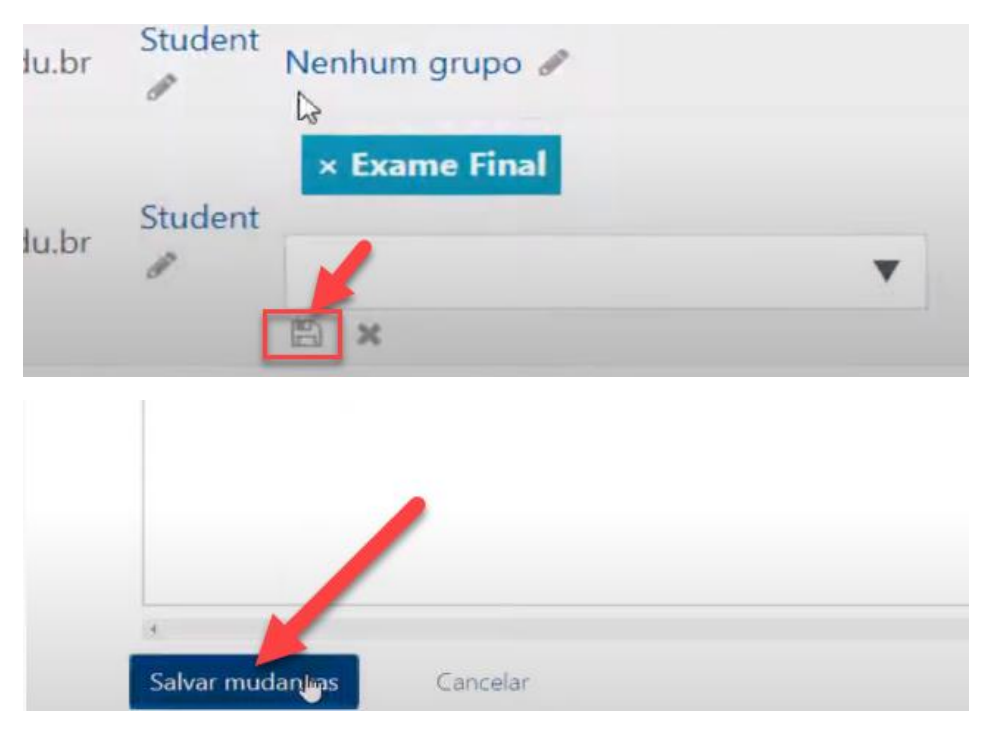

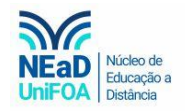

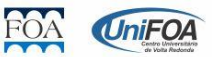